# **オンライン診療アプリYaDoc 3-B**

**YaDoc**[**ヤードック**] **スマートフォンなどの端末を使用して「オンライン診療」を 利用できるサービスです。それ以外に疾患管理のサービスも有りますが、 今回は「オンライン診療」についてご説明します。**

**ご利用までの流れ**

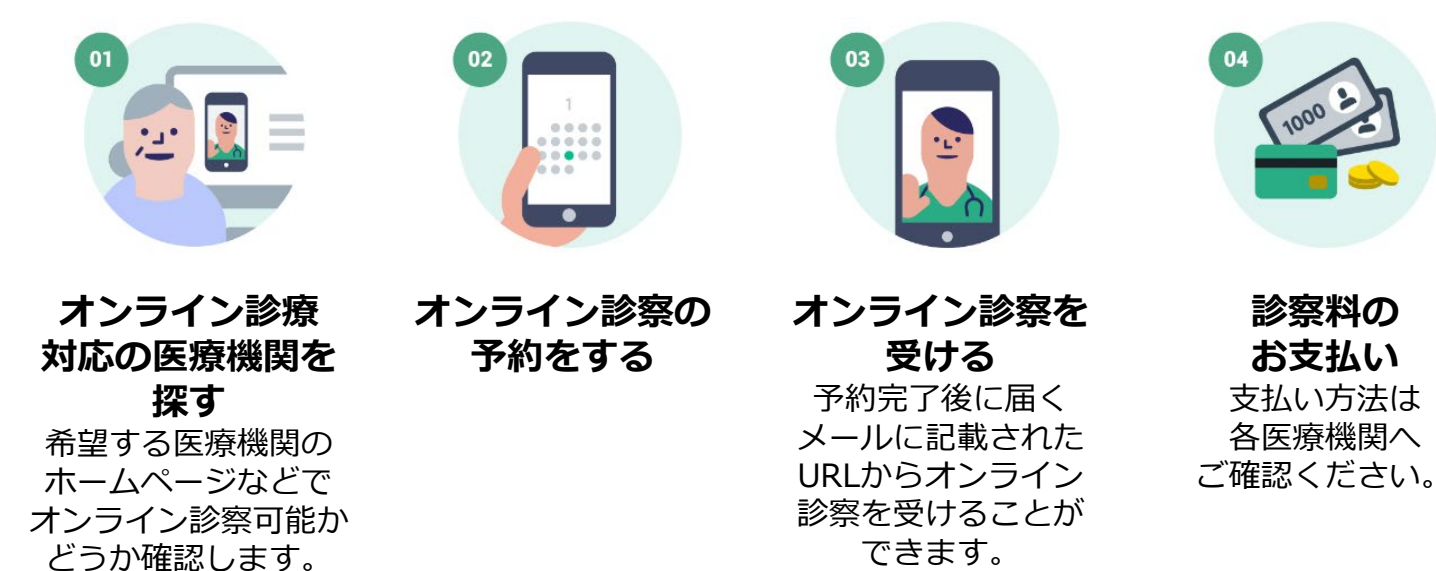

**本サービスは無料でご利用できます(ただし通話にかかる通信費、および診察費は必要です)。**

### **オンライン診療アプリYaDoc 3-B【1】YaDoc のインストール**

#### **Android の場合 「Playストア」で「ヤードック」と検索してアプリを見つけてインストール してください。**

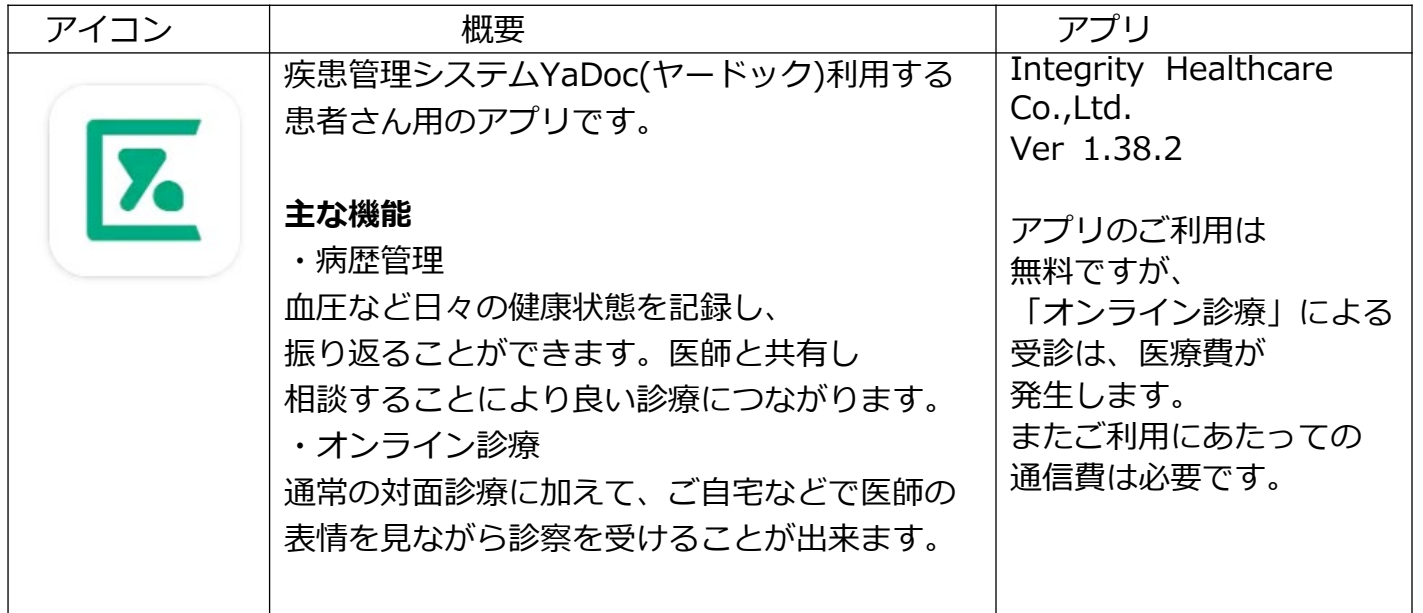

#### **iPhone の場合**

**「Apple Store 」から「ヤードック」と検索してアプリを見つけてイン ストールしてください。**

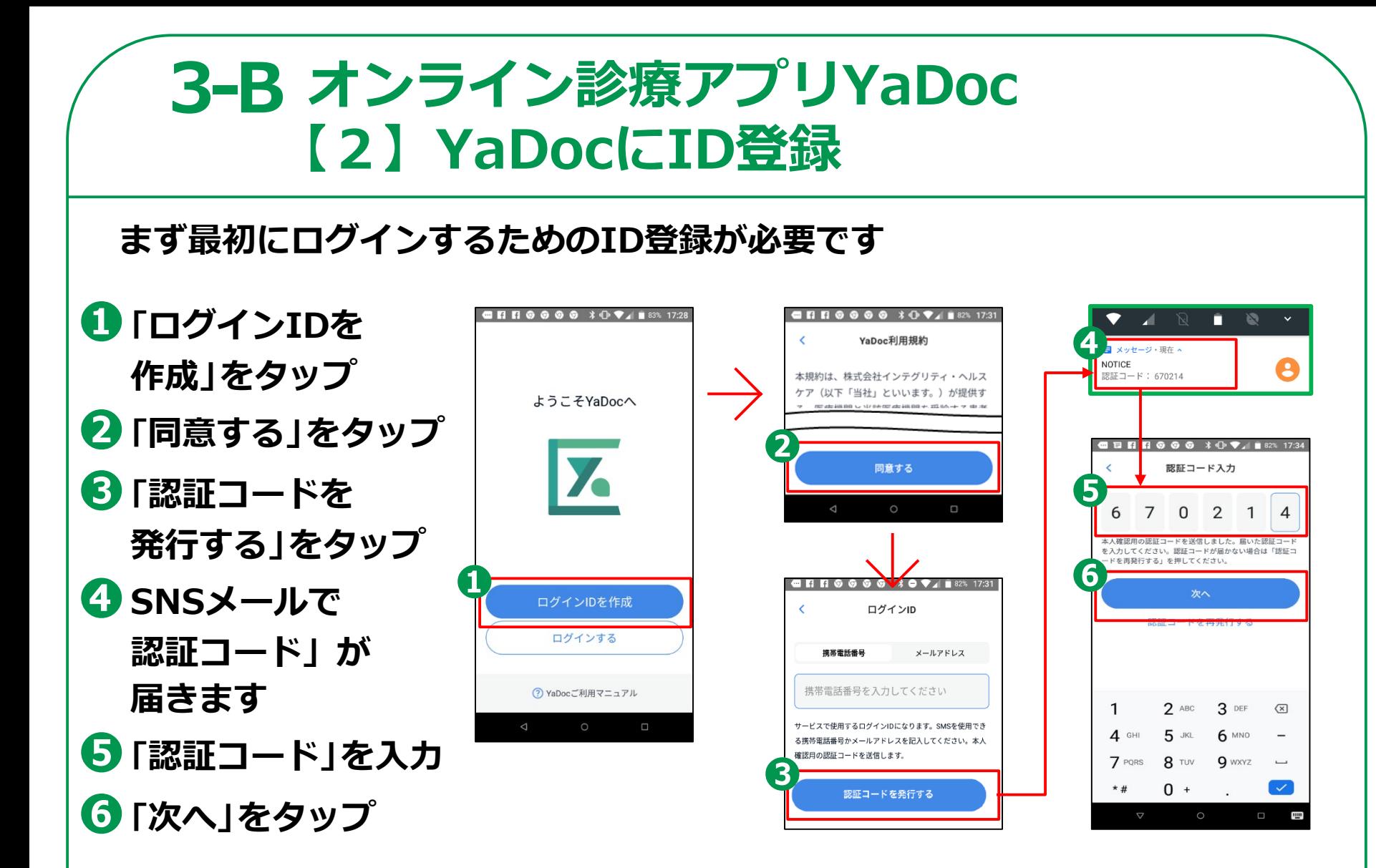

### **オンライン診療アプリYaDoc 3-B【3】アカウントの登録**

**次にアカウントの登録に移ります**

- **❶「いいえ、受け取って いません」をタップ**
- **❷姓名、生年月日 性別を入力**
- **❸画面を下から上に スクロール**
- **❹「写真追加」をタップ**

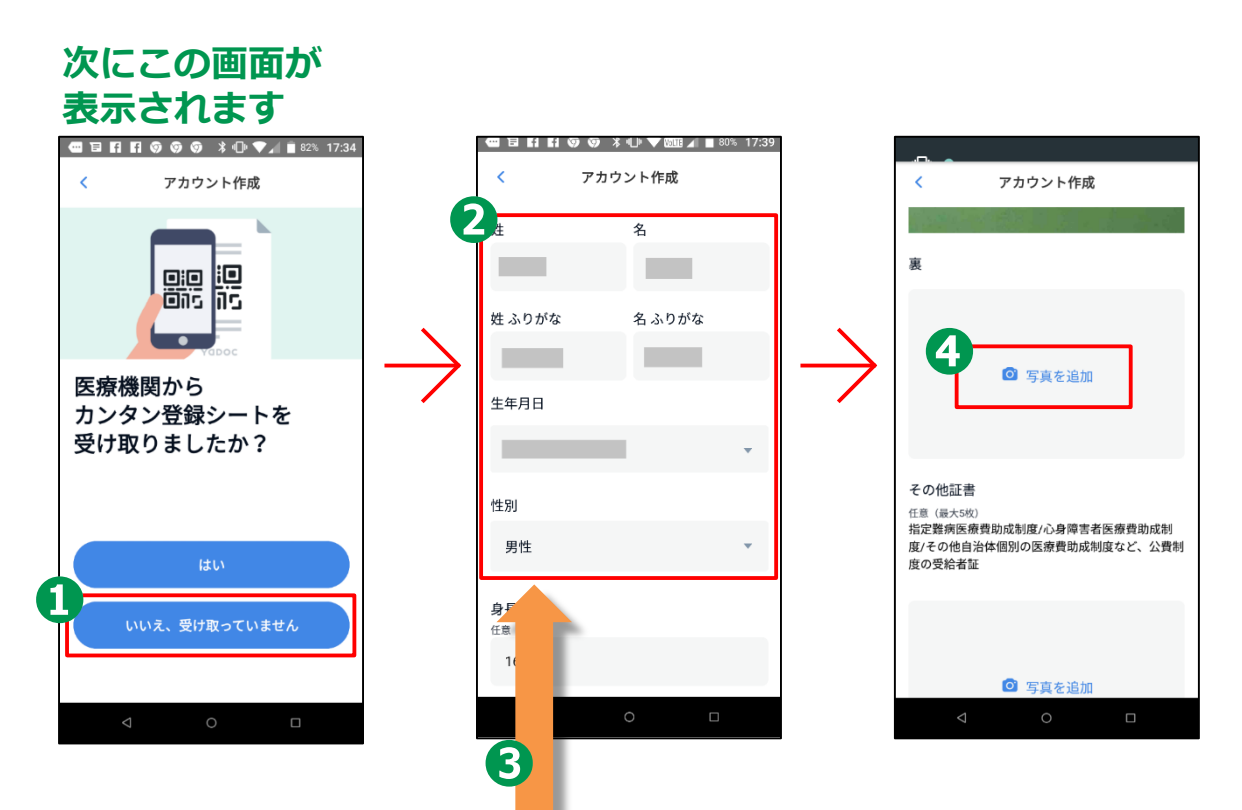

## **オンライン診療アプリYaDoc 3-B【3】アカウントの登録**

- **押して「保存する」を タップ**
- **❻保険証の裏表を 撮影**
- **❼画面を下から上に スクロール**
- **❽パスワードを作成**
- **❾「作成する」をタップ**
- **➓「YaDocを使い 始める」をタップ**

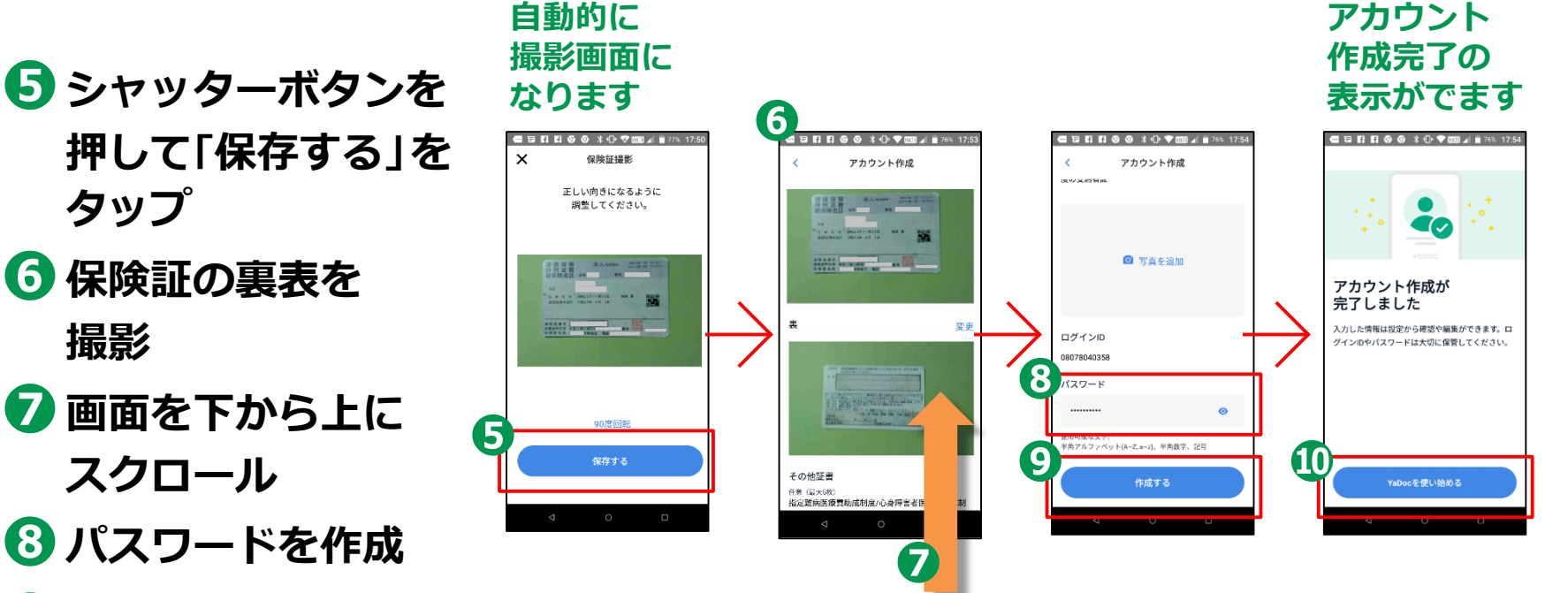

### **オンライン診療アプリYaDoc 3-B【4】医療機関を登録する**

#### **受診したい医療機関を登録しましょう**

- **❶「医療機関連携」を タップ**
- **❷「追加する」を タップ**
- **❸「医療機関名で 検索」をタップ**
- **❹医療機関名を入力**

**❺希望する 医療機関名をタップ 今回の講習の実習は ここまでとします あとは画面を見るだけの 講習とします**

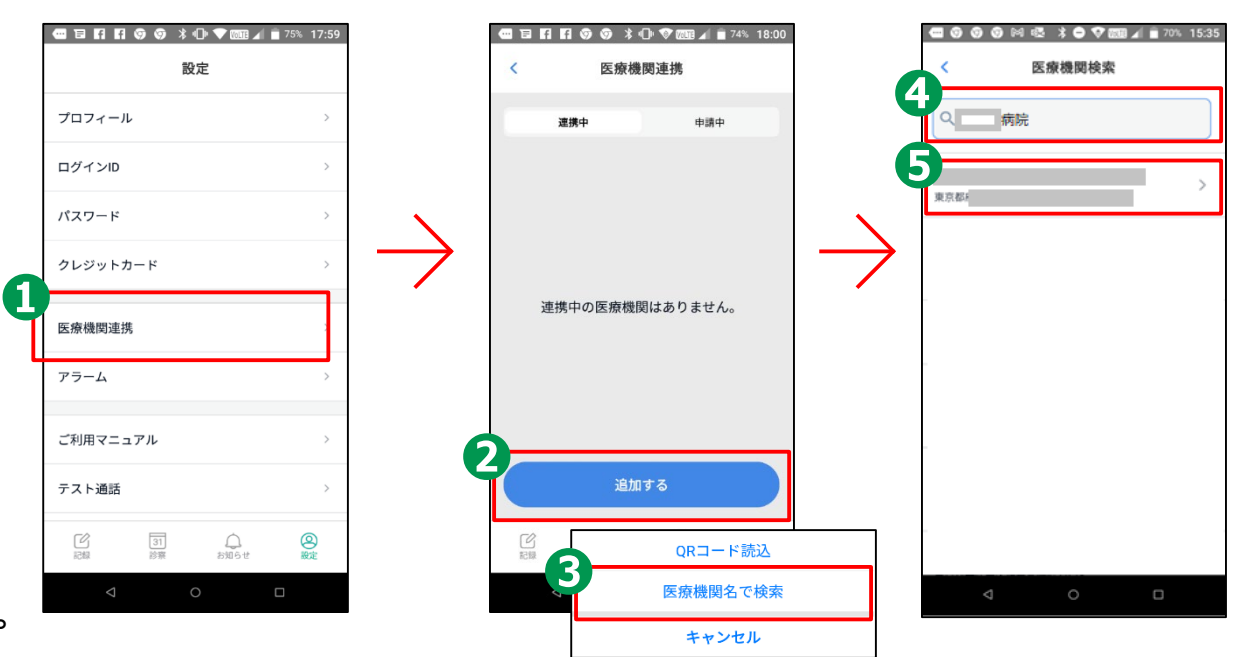

### **オンライン診療アプリYaDoc 3-B【4】医療機関を登録する**

- **❻「申請する」をタップ**
- **❼申請中と表示 されますので 登録は終了です**
- **❽医療機関から この通知が届けば YaDocの利用が** - rabocos<sub>1</sub>,,,,,,,<br>可能となります

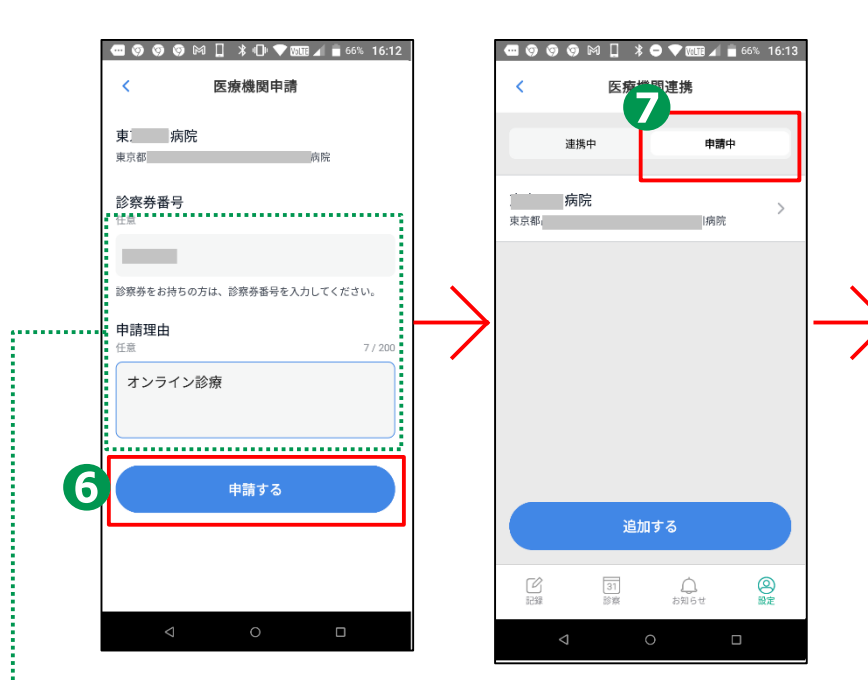

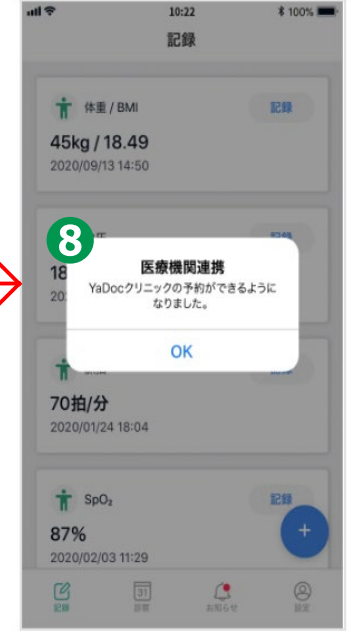

**この欄の記入は 任意です**

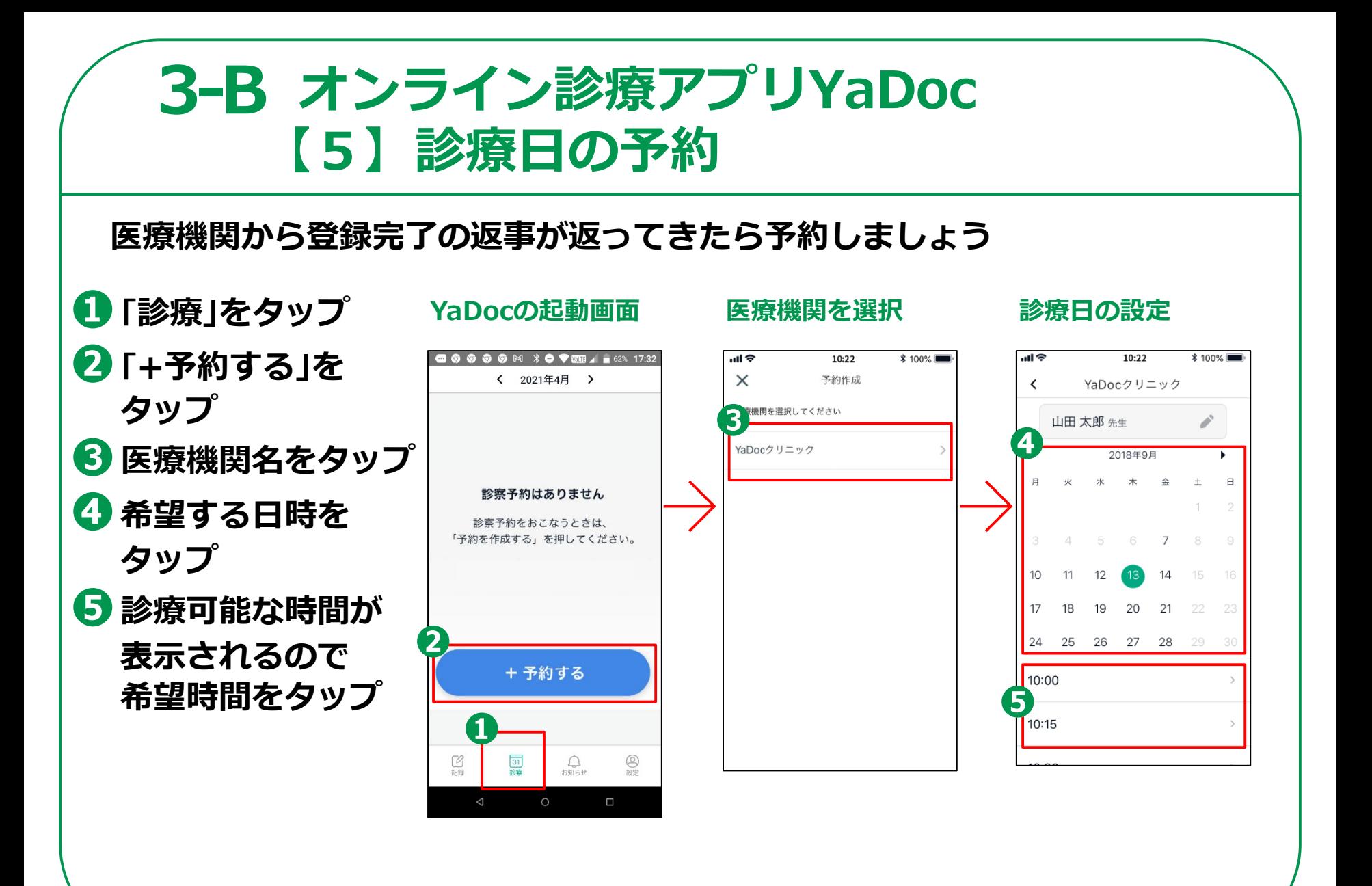

### **オンライン診療アプリYaDoc 3-B【5】診療日の予約**

- **6 予約の確認画面 予約内容をよく 確認してください ❼画面を下から上に スクロール**
- **❽医療機関を選択**

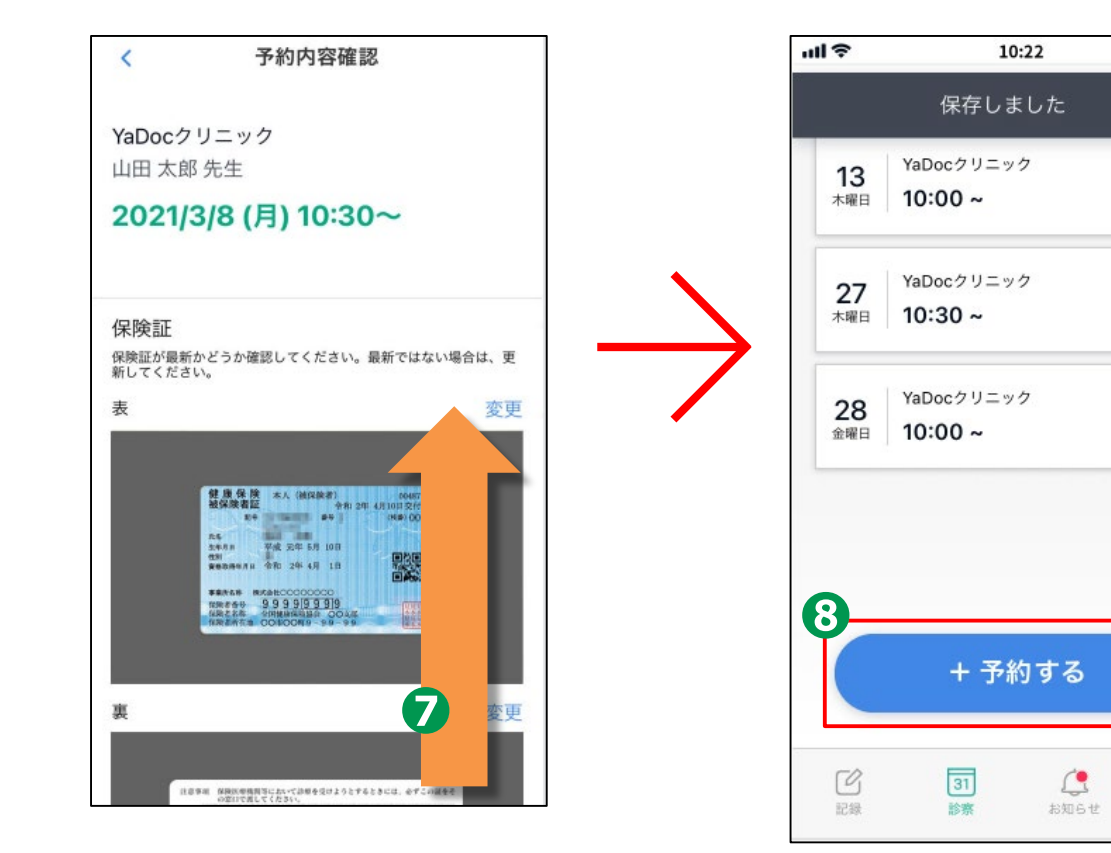

**\* 100%** 

 $\circledcirc$ 

股定

 $\times$ 

### **オンライン診療アプリYaDoc 3-B【6】ビデオ通話の事前テスト**

**診察の予約時間までにビデオ通話テストを試して 通話が正しく行われるか確認しましょう**

**❶「テスト通話」を タップ ❷「テスト通話を 開始する」を タップ ❸10秒程度 待ちましょう**

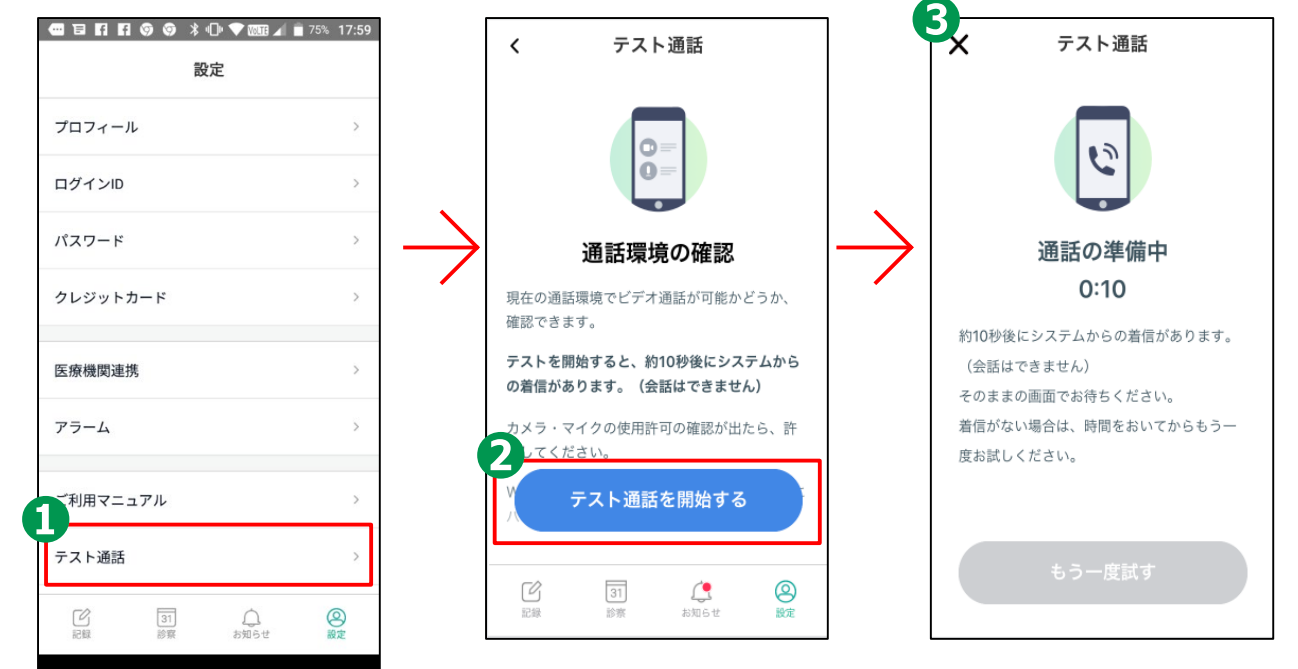

## **オンライン診療アプリYaDoc 3-B【6】ビデオ通話の事前テスト**

- **❶電話が かかってくるので 「応答」をタップ ❷右上に自分が 写っていれば OKです**
- **また音声は出ません <sup>6</sup>3 よければ電話を**
- **切りましょう ❹「終了する」を**

**タップ**

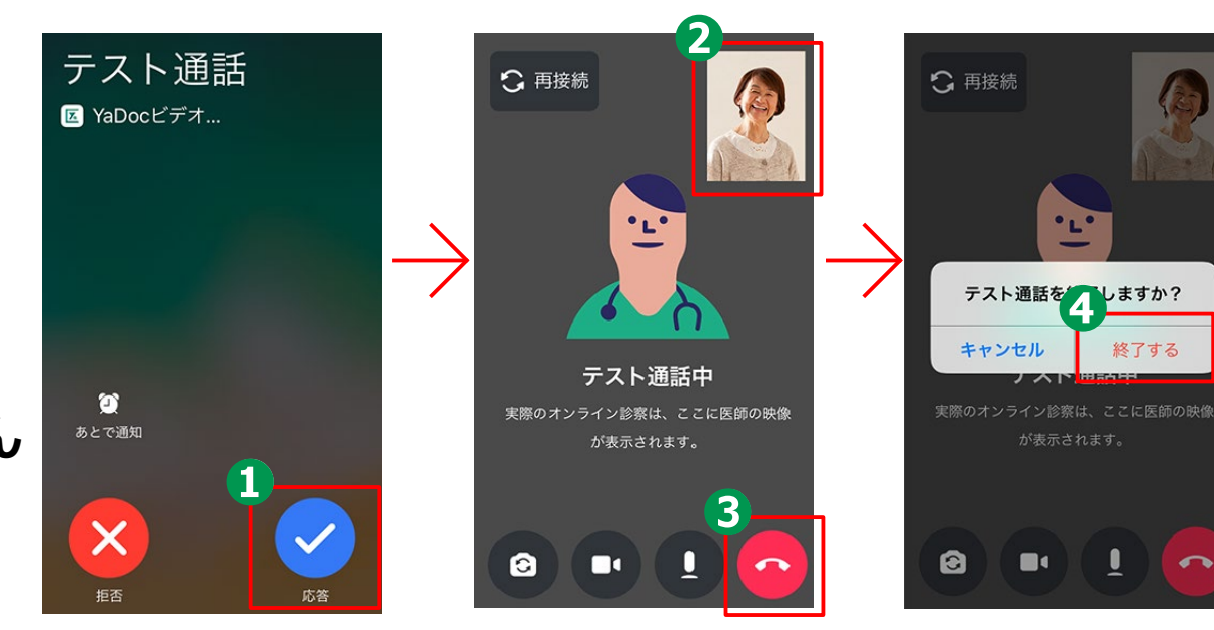

### **オンライン診療アプリYaDoc 3-B【7】ビデオ通話で診察**

#### **Androidの場合 予約時間内に医師から電話がかかってきます**

**❶電話が かかってきたら 「応答」をタップ ❷「許可」をタップ ❸「許可」をタップ**

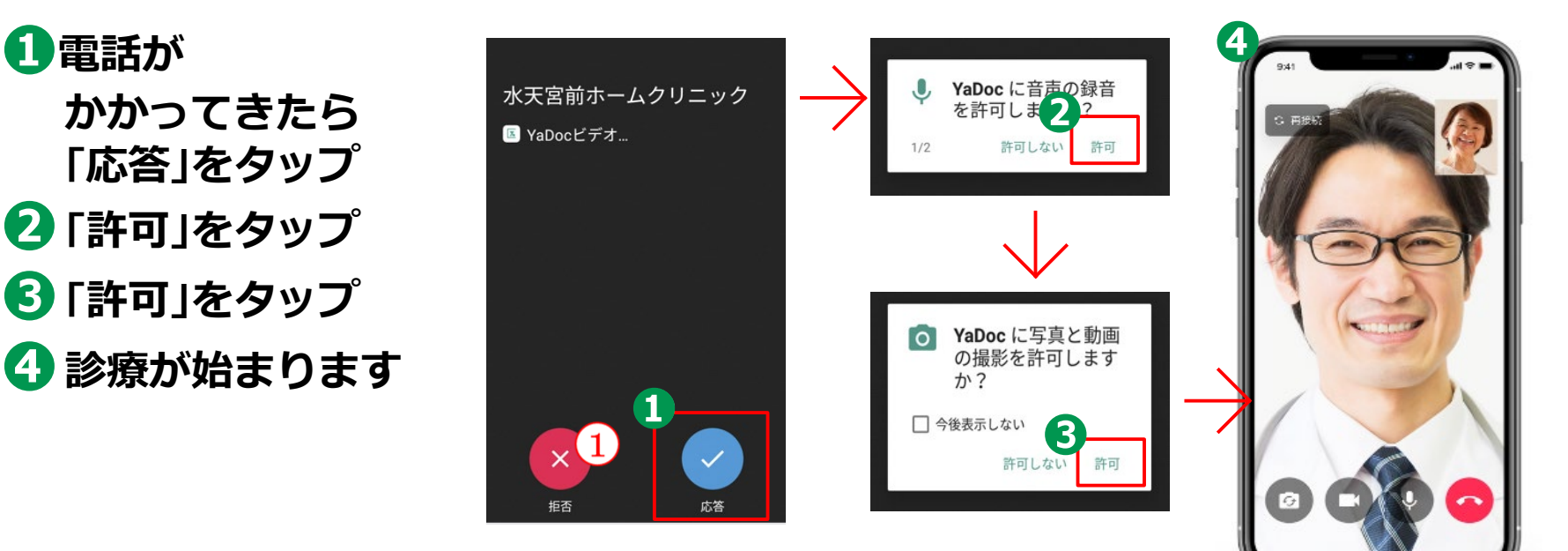

### **オンライン診療アプリYaDoc 3-B【7】ビデオ通話で診察**

#### **iPhoneの場合 予約時間内に医師から電話がかかってきます**

**❶電話が かかってきたら 「応答」をタップ ❷もしロックして いたらスライドで 「オン」に ❸「YaDoc」の アイコンをタップ**

**4 診療が始まります** 

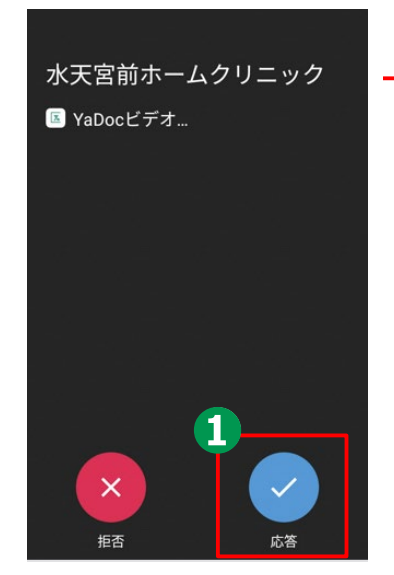

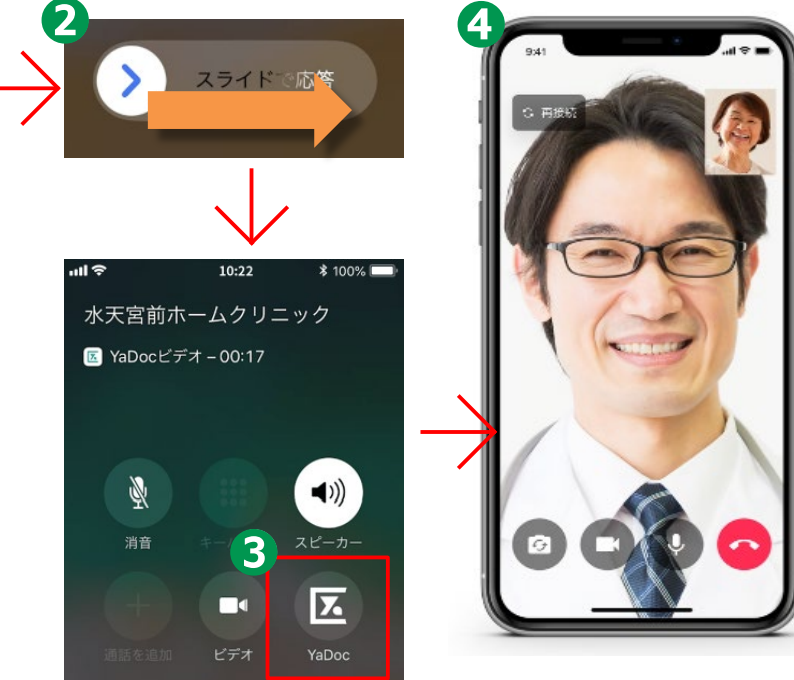

#### **オンライン診療アプリYaDoc 3-B【8】お支払い方法**

**決済方法は、医療機関の設定に応じて 「クレジットカード」「診療後の銀行振込」 「次回来院時のお支払」などを お選びいただけるようになっております。**

**クレジットカードによる決済をご利用になる場合は、 予めクレジットカード情報の登録をお願いいたします。 ※操作にご不明点がある場合は、**

**YaDocサポートセンターまでお問合せください。**

#### **オンライン診療アプリYaDoc 3-B【8】お支払い方法**

#### **クレジットカードの場合**

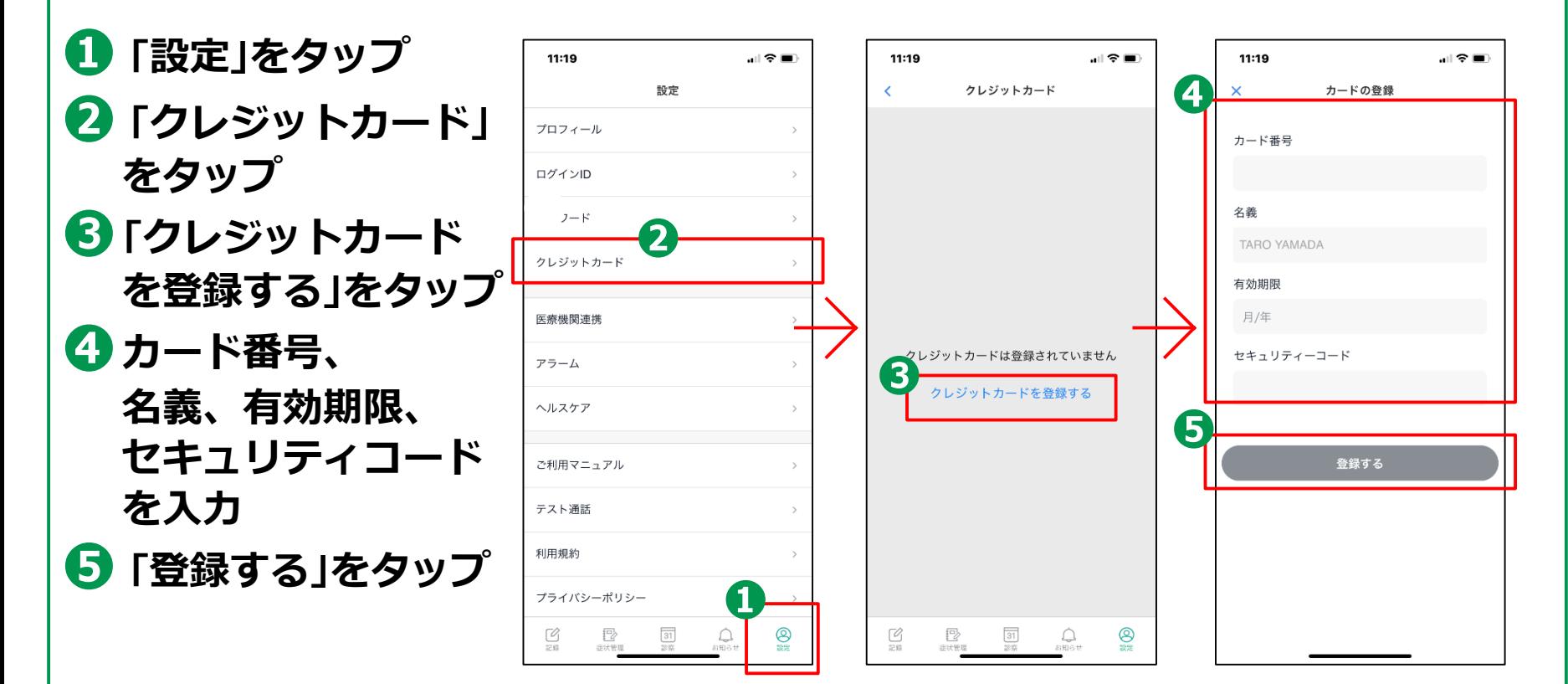

### **オンライン診療アプリYaDoc 3-B【9】操作に困ったときのご案内**

**YaDoc HP: <https://www.yadoc.jp/>**

**YaDocサポートセンター 平日10:00~17:00**

**電話番号:0120-22-8109**

**E-mail:[ps@yadoc.jp](mailto:ps@yadoc.jp)**

**運営会社 株式会社インテグリティ・ヘルスケア**

**URL:<https://www.integrity-healthcare.co.jp/>**